# invitrogen

# **Qubit™ 4 Fluorometer**

Catalog Number Q33226

Publication Number MAN0017209 Revision C.0

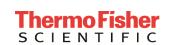

\*\*\*

Manufacturer: Life Technologies Holdings Pte Ltd | Block 33 | Marsiling Industrial Estate Road 3 | #07-06, Singapore 739256

Information in this document is subject to change without notice.

**DISCLAIMER:** TO THE EXTENT ALLOWED BY LAW, THERMO FISHER SCIENTIFIC AND/OR ITS AFFILIATE(S) WILL NOT BE LIABLE FOR SPECIAL, INCIDENTAL, INDIRECT, PUNITIVE, MULTIPLE OR CONSEQUENTIAL DAMAGES IN CONNECTION WITH OR ARISING FROM THIS DOCUMENT, INCLUDING YOUR USE OF IT.

#### Revision history: MAN0017209

| Revision | Date            | Description                                                                                   |
|----------|-----------------|-----------------------------------------------------------------------------------------------|
| C.0      | 09 April 2018   | Add note about the requirement for driver installation in "Export data directly to computer". |
| B.0      | 30 January 2018 | Update Safety and EMC standards and Results screen images for quality assays.                 |
| A.0      | 05 October 2017 | New user guide.                                                                               |

**Important Licensing Information:** This product may be covered by one or more Limited Use Label Licenses. By use of this product, you accept the terms and conditions of all applicable Limited Use Label Licenses.

**Trademarks:** All trademarks are the property of Thermo Fisher Scientific and its subsidiaries unless otherwise specified. Kimwipes is a registered trademark of Kimberly-Clark Corporation. Windows is a registered trademark of Microsoft Corporation.

© 2018 Thermo Fisher Scientific Inc. All rights reserved.

### **Contents**

| Ab | oout this guide                                                     | 3  |
|----|---------------------------------------------------------------------|----|
| 1. | Product information                                                 | 5  |
|    | Product contents                                                    | 5  |
|    | Product description                                                 | e  |
|    | Instrument exterior components                                      | 7  |
|    | Product specifications                                              | 8  |
| 2. | Getting started                                                     | 9  |
|    | Set up the Qubit <sup>™</sup> 4 Fluorometer                         |    |
|    | Optional: Configure instrument settings                             |    |
|    | Guidelines for using the Qubit <sup>™</sup> 4 Fluorometer           | 16 |
| 3. | Perform assays                                                      | 17 |
|    | Overview                                                            | 17 |
|    | Optional: Use Reagent Calculator to prepare Qubit™ Working Solution | 18 |
|    | Calibrate assays on the Qubit <sup>™</sup> 4 Fluorometer            | 20 |
|    | Read samples                                                        | 24 |
|    | Results                                                             | 26 |
|    | Fluorometer mode                                                    | 29 |
|    | Ion Sphere <sup>™</sup> Assay                                       | 31 |
| 4. | Manage data                                                         | 32 |
|    | Introduction                                                        | 32 |
|    | View detailed sample data                                           | 32 |
|    | Rename data files                                                   | 35 |
|    | Export data                                                         | 36 |
|    | Delete data                                                         | 39 |
| 5. | Manage, import, and create assays                                   | 40 |
|    | Overview                                                            |    |
|    | Manage assays                                                       | 40 |
|    | Show/Hide assays                                                    | 41 |
|    | Move assays                                                         | 43 |
|    | Import assays                                                       | 45 |
|    | Create your own assay for the Qubit™ 4 Fluorometer                  | 50 |
| 6. | Instrument maintenance                                              | 51 |
|    | Maintenance and cleaning                                            | 51 |
|    | Software updates                                                    | 52 |
|    | Device verification test                                            | 54 |

| Appendix A: Troubleshooting                                              |    |
|--------------------------------------------------------------------------|----|
| Troubleshooting                                                          | 55 |
| Critical Qubit <sup>™</sup> Assay considerations                         | 57 |
| Appendix B: Ordering information                                         | 59 |
| Qubit <sup>™</sup> 4 Fluorometer and accessories                         | 59 |
| Appendix C: Safety                                                       | 60 |
| Symbols on instruments                                                   |    |
| Safety labels on instruments                                             | 61 |
| General instrument safety                                                | 62 |
| Chemical safety                                                          | 63 |
| Chemical waste safety                                                    | 64 |
| Electrical safety                                                        | 65 |
| Biological hazard safety                                                 | 66 |
| Safety, Electromagnetic compatibility (EMC), and Environmental standards | 67 |
| Documentation and support                                                | 69 |
| Obtaining support                                                        | 69 |

# About this guide

#### **Overview**

This user guide describes how to operate the Qubit<sup>™</sup> 4 Fluorometer.

# User documentation

The guides listed below are available with the Qubit<sup>™</sup> 4 Fluorometer.

| Guide                                                       | Pub. No.   |  |
|-------------------------------------------------------------|------------|--|
| Qubit <sup>™</sup> 4 Fluorometer User Guide                 | MAN0017209 |  |
| Qubit <sup>™</sup> 4 Fluorometer Quick Reference Card (QRC) | MAN0017210 |  |

Additional resources are available on the Qubit<sup>™</sup> Technical Resources page. Go to **thermofisher.com/qubit** to access protocols, application notes, and tutorials.

# Text and keyboard conventions

Text and keyboard conventions used in the  $Qubit^{\mathsf{TM}}$  4 Fluorometer User Guide are listed below. For safety alert words and symbols used in Thermo Fisher Scientific user documentation, see page 4.

| Convention | Use                                                                                                    |
|------------|----------------------------------------------------------------------------------------------------|
| Bold       | <b>Bold</b> text indicates user action. For example:                                                                                                    |
|            | Click Run.                                                                                                    |
| •          | Right arrow symbol (▶) indicates a menu choice, and separates successive commands you execute or select from a drop-down or shortcut menu. For example:  Select Settings ▶ Instrument settings. |

# User attention words

Two user attention words appear in Thermo Fisher Scientific user documentation. Each word implies a particular level of observation or action as described below.

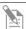

**Note:** Provides information that may be of interest or help but is not critical to the use of the product.

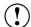

**IMPORTANT!** Provides information that is necessary for proper instrument operation, accurate installation, or safe use of a chemical.

#### Safety alert words

Four safety alert words appear in Thermo Fisher Scientific user documentation at points in the document where you need to be aware of relevant hazards. Each alert word—**IMPORTANT**, **CAUTION**, **WARNING**, **DANGER**—implies a particular level of observation or action, as defined below:

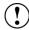

**IMPORTANT!** – Provides information that is necessary for proper instrument operation, accurate installation, or safe use of a chemical.

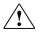

**CAUTION!** – Indicates a potentially hazardous situation that, if not avoided, may result in minor or moderate injury. It may also be used to alert against unsafe practices.

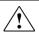

**WARNING!** – Indicates a potentially hazardous situation that, if not avoided, could result in death or serious injury.

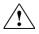

**DANGER!** – Indicates an imminently hazardous situation that, if not avoided, will result in death or serious injury. This signal word is to be limited to the most extreme situations.

Except for **IMPORTANT!** safety alerts, each safety alert word in a Thermo Fisher Scientific document appears with an open triangle figure that contains a hazard symbol. These hazard symbols are identical to the hazard symbols that are affixed to Thermo Fisher Scientific instruments (see "**Safety symbols**" in Appendix C).

The Safety Data Sheets (SDSs) for any chemicals supplied by Thermo Fisher Scientific are available to you free 24 hours a day. For instructions on obtaining SDSs, see "Safety Data Sheets (SDS)".

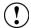

**IMPORTANT!** For the SDSs of chemicals not distributed by Thermo Fisher Scientific contact the chemical manufacturer.

SDSs

### 1. Product information

### **Product contents**

The Qubit<sup>™</sup> 4 Fluorometer is shipped with the components listed below:

| Component                                                                | Quantity |
|--------------------------------------------------------------------------|----------|
| Qubit <sup>™</sup> 4 Fluorometer                                         | 1 each   |
| Universal Power Cord with 4 adaptor plugs (for U.S./E.U./U.K./Australia) | 1 each   |
| USB drive (includes the user guide)                                      | 1 each   |
| Qubit <sup>™</sup> 4 USB cable                                           | 1 each   |
| Qubit <sup>™</sup> 4 Fluorometer Quick Reference Card (QRC)              | 1 each   |
| Certificate of Conformity (COC)                                          | 1 each   |
| Qubit <sup>™</sup> screen cleaning cloth                                 | 1 each   |

The complete user guide is also available for download at **thermofisher.com/qubit.** See page 6 for the description and specifications of the Qubit<sup>m</sup> 4 Fluorometer.

# Upon receiving the instrument

Examine the instrument carefully for damage incurred during transit. Ensure that all parts of the instrument, including the accessories listed above, are included with the product. Damage claims must be filed with the carrier; the warranty does not cover in-transit damage.

See page 9 for instructions to set up the Qubit<sup>™</sup> 4 Fluorometer.

# Register your instrument

Go to **thermofisher.com/qubit** to register your instrument. You will be asked to supply the serial number, your name, and your contact details. Registering your instrument ensures that you will receive notifications of software upgrades and information on new assays for use with the Qubit<sup>m</sup> 4 Fluorometer.

### **Product description**

### Qubit™ 4 Fluorometer

The Qubit<sup>™</sup> 4 Fluorometer is a benchtop fluorometer that can be used for the quantitation of DNA, RNA, microRNA, and protein, as well as for the measurement of RNA integrity and quality using the highly sensitive and accurate fluorescence-based Qubit<sup>™</sup> assays. Additionally, Ion Sphere<sup>™</sup> Particle quality can be evaluated on the Qubit<sup>™</sup> 4 Fluorometer using the Ion Sphere<sup>™</sup> Quality Control Kit prior to performing a sequencing run on the Ion Personal Genome Machine<sup>™</sup> (PGM<sup>™</sup>) Sequencer. You can also use the Qubit<sup>™</sup> 4 Fluorometer to directly measure the fluorescence of samples or to create new assays using the MyQubit software preprogrammed into the instrument.

#### **Features**

- Fast and highly accurate quantitation of DNA, RNA, and protein in less than 3 seconds per sample.
- Measure percentage of intact and degraded RNA in the sample in less than
   5 seconds per sample.
- High levels of accuracy using only 1–20  $\mu L$  of sample, even with very dilute samples.
- Use of dyes selective for dsDNA, RNA, or protein minimizes the effects of contaminants in the sample.
- Stores results from up to 1000 samples.
- Large, state-of-the-art color touchscreen for easy workflow navigation.
- Graphically displays up to 20 data points for quantitation assays.
- Instrument indicates samples that are in the extended range or out of range in the graph, as well as in the simple sample output screen.
- Saves sample data as a CSV (comma separated value) file.
- Exports data to a USB drive or directly to your computer via a USB cable.
- On-board Reagent Calculator provides instructions to prepare Qubit™ working solution using your sample and standard inputs.
- Allows easy definition and saving of assay preferences.
- Instrument user interface can be personalized to show only the frequently used assays, to add new assays, including user-defined assays created with the MyQubit software and web tool, and to display in the language of your choice including English, French, Spanish, Italian, German, simplified Chinese and Japanese.

### Instrument exterior components

#### Top view

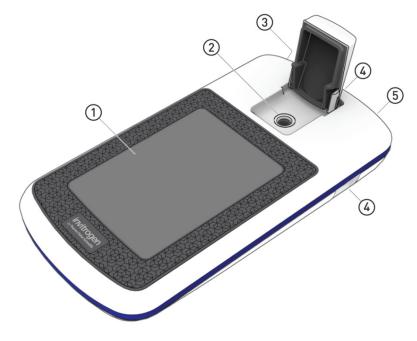

#### **Back view**

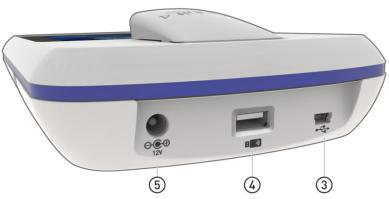

- 1 **Touchscreen** is the user interface containing the controls for all the functions needed and displays data from the assays.
- 2 **Sample chamber** is used to load the assay tube containing the sample into the fluorometer for analysis.
- ③ **USB cable port (type mini-B)** allows you to transfer your data directly to your computer using the USB cable supplied with the instrument or any other similar USB cable.
- (4) **USB drive ports (Type A)** allow you to transfer and save data to your computer using the USB flash drive supplied with the instrument (or any other similar USB drive) for record keeping and printing purposes.
- (5) **Power inlet** connects the Qubit<sup>™</sup> 4 Fluorometer to an electrical outlet using the supplied power cord and the appropriate plug, based on the electrical outlet configuration in your country.

### **Product specifications**

Physical Instrument type: Benchtop fluorometer

**characteristics** Instrument dimensions:  $5.4 \text{ in (w)} \times 10 \text{ in (l)} \times 2.2 \text{ in (h)}$ 

 $(13.6 \text{ cm} \times 25 \text{ cm} \times 5.5 \text{ cm})$ ; rectangular shape

**Weight:** 26.2 oz (743 g)

**Operating power:** 100–240 VAC, 1.0 A/1.2 A

Frequency: 50/60 Hz
Electrical input: 12 VDC, 2.5 A
Installation site: Indoor use only

**Operating temperature:** 10–40°C

**Operating humidity:** 20–80% (non-condensing)

TechnicalDynamic range:5 orders of magnitudespecificationsProcessing time:≤5 seconds/sample

**Light sources:** Blue LED (max ~470 nm)

Red LED (max ~635 nm)

**Excitation filters:** Blue 430–495 nm

Red 600-645 nm

**Emission filters:** Green 510–580 nm

Red 665-720 nm

**Detectors:** Photodiodes; measurement capability from

300-1000 nm

Calibration type: 2- or 3-point standard

**Tube type:** 0.5-mL Real Time PCR (polypropylene) tubes

Warm-up time: <35 seconds

USB drive Capacity: 4 Gigabyte

# 2. Getting started

# Set up the Qubit<sup>™</sup> 4 Fluorometer

# Set up the instrument

The Qubit<sup>™</sup> 4 Fluorometer is a stand-alone instrument that does not require connection to a computer.

- After unpacking the instrument, place the instrument on a flat, level, dry surface.
- 2. Plug one end of the supplied power cord into the Qubit<sup>™</sup> 4 Fluorometer.
- 3. Attach the appropriate plug adaptor to the other end of the power cord.
- 4. Plug the power cord into the electrical outlet.

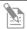

**Note:** Ensure the plug of power adaptor remains accessible to allow disconnection.

- 5. The instrument automatically powers on, first displaying the splash screen, and then the Home screen.
- 6. To power down the Qubit<sup>™</sup> 4 Fluorometer, unplug it.

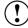

**IMPORTANT!** Use the power cord plug adapter supplied with the instrument that is appropriate for the electrical outlet configuration in your country. Powering the instrument with an unapproved power cord may damage the instrument.

#### Home screen

When the instrument is powered on, the *Home* screen is automatically displayed. From the Home screen, you can:

- Select one of the assays: dsDNA, RNA, oligo (ssDNA), protein, or Ion Sphere<sup>™</sup>.
- Select the Fluorometer mode (the instrument behaves like a mini-fluorometer).
- Access saved data.
- Configure instrument settings.
- Use the Reagent Calculator to determine the exact volumes of Qubit<sup>™</sup> buffer and reagent required to prepare the Qubit<sup>™</sup> working solution.

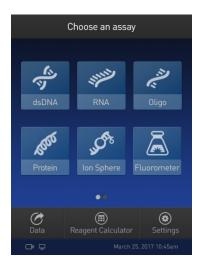

# About Instrument screen

The *About Instrument* screen displays information about your Qubit<sup>™</sup> 4 Fluorometer, including the currently installed software version. To access the About Instrument screen:

- 1. On the Home screen, press **Settings**.
- 2. On the Settings screen, press **About Instrument** to display the About Instrument screen.

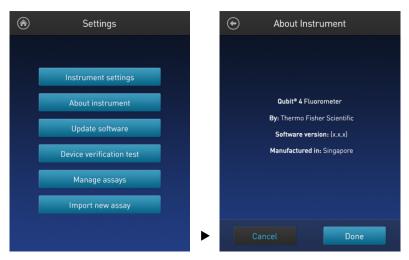

3. Press **Done**, **Cancel**, or **Back** ( ) to return to the Settings screen.

# **Optional:** Configure instrument settings

#### Introduction

You can configure the following instrument settings for the Qubit  $^{\text{\tiny{TM}}}$  4 Fluorometer:

- Sleep mode (page 12)
- Brightness (page 12)
- Date/Time (page 13)
- Reset instrument (page 14)
- Language (page 15)

# Access the 1. Instrument settings 2. screen

1. On the Home screen, press **Settings**.

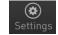

2. On the *Settings* screen, press **Instrument settings** to display the *Instrument settings screen*.

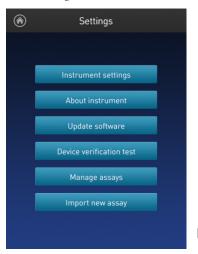

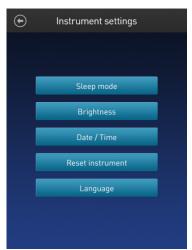

# Adjust the sleep mode

The Qubit<sup>™</sup> 4 Fluorometer has a sleep mode (i.e., automatic standby) that is triggered by inactivity. The system default is 10 minutes of inactivity before the instrument goes into sleep mode. To adjust this time:

1. On the *Instrument settings screen* (page 11), press **Sleep mode** to display the *Sleep mode* screen.

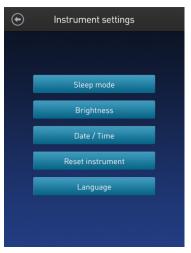

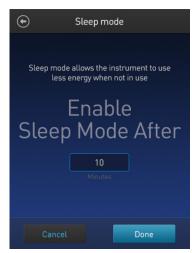

- 2. Enter the time in minutes allowed before the instrument goes into sleep mode by pressing the **minutes** field, then using the number pad to select a value. The software requires a minimum of 1 minute and a maximum of 60 minutes.
- 3. Press **Done** to save the changes and return to the Instrument settings screen. Press **Cancel** or **Back** ( to return to the Instrument settings screen without saving the changes.

# Adjust screen brightness

1. On the *Instrument settings screen* (page 11), press **Brightness** to display the *Brightness* screen.

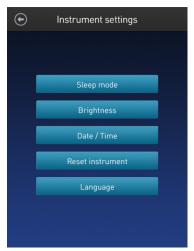

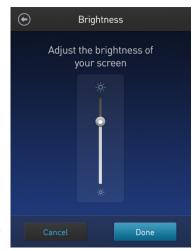

- 2. Move the slider button up or down to adjust the brightness of the display.
- 3. Press **Done** to save the changes and return to the Instrument settings screen. Press **Cancel** or **Back** ( to return to the Instrument settings screen without saving the changes.

# Adjust the date and time

The date and time are preset when you receive the instrument. To adjust the date and time:

1. On the *Instrument settings screen* (page 11), press **Date/Time**.

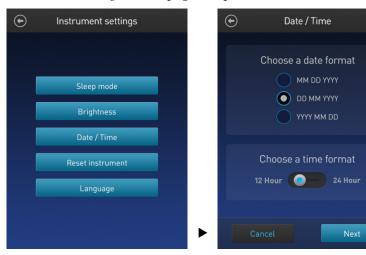

- 2. Select a date format, select a time format, then press Next.
- 3. Enter the date and time:
  - a. Press a date field (day, month, or year), then use the number pad to select a value.
  - b. Press a time field (**hours** or **minutes**), then use the number pad to select a value.
  - c. Select **AM** or **PM**.
- 4. Press **Done** to save the changes and return to the Instrument settings screen.

Press **Cancel** or **Back** ( ) to return to the Instrument settings screen without saving the changes.

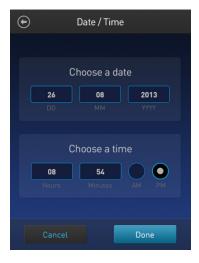

#### Reset function

The Reset function returns the Qubit  $^{\text{\tiny M}}$  4 Fluorometer to its default factory settings, and erases all saved data, user-defined instrument settings, and custom assays.

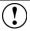

**IMPORTANT!** The reset function is not reversible.

To return the instrument to its default factory settings:

1. On the *Instrument settings screen* (page 11), press **Reset instrument** to display the *Reset Qubit*<sup> $\mathsf{TM}$ </sup> 4 screen.

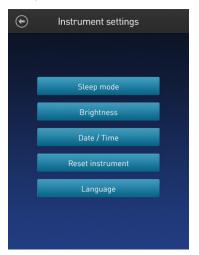

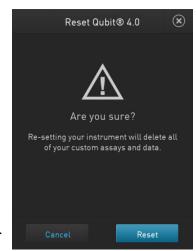

Press Reset. After the reset is complete, the Home screen is displayed. All data, user-defined instrument settings, and custom assays are removed.
 Press Cancel or Exit ( ) to return to the Instrument settings screen without saving the changes.

# Change the display language

You can change the language that the Qubit  $^{\text{\tiny IM}}$  4 Fluorometer displays to English (default), French, German, Italian, Spanish, simplified Chinese, and Japanese.

1. On the *Instrument settings screen* (page 11), press **Language** to display the *Language* screen.

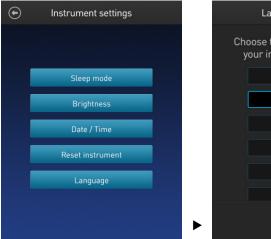

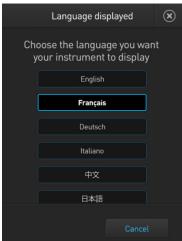

- 2. Select a language, then press Next.
- 3. Press **Yes** to confirm the change and return to the Instrument settings screen. Press **Cancel** or **Exit** ( ) to return to the Instrument settings screen without saving the changes.

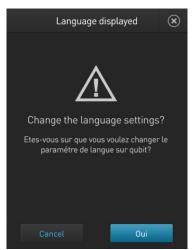

### Guidelines for using the Qubit™ 4 Fluorometer

#### Recommendations

To obtain the best results, follow the recommendations below. For more information, see "Critical Qubit" Assay considerations", page 57.

- Do **not** operate the instrument in direct sunlight.
- Wear gloves during sample handling.
- Use the instrument at room temperature only (22–28°C).
- Bring all kit reagents to room temperature and insert all assay tubes into the
  instrument only for as much time as it takes for the instrument to measure the
  fluorescence.
- Do not hold the assay tubes in your hand before performing a measurement.
- Make sure that you have calibrated the Qubit<sup>™</sup> 4 Fluorometer using the appropriate standards.
- Incubate the tubes for the Qubit<sup>™</sup> DNA and RNA assays for 2 minutes after mixing the sample or standard with the working solution.
- Incubate the tubes for the Qubit<sup>™</sup> protein assays for 15 minutes after mixing the sample or standard with the working solution.
- If you are performing multiple readings of a single tube, remove the tube from the instrument and let it equilibrate to room temperature for 30 seconds before taking another reading.

**Note:** Multiple readings of RNA samples is not recommended.

Visit thermofisher.com/qubit for additional application notes, technical notes, citations, software updates, and a list of validated Qubit<sup>™</sup> assays that have been tested using the Qubit<sup>™</sup> 4 Fluorometer.

Assay tubes for the Qubit™ 4 Fluorometer Only thin-wall, clear 0.5-mL PCR tubes are appropriate for use in the Qubit<sup>™</sup> 4 Fluorometer. Acceptable tubes include Qubit<sup>™</sup> assay tubes (Cat. No. Q32856, 500 tubes). The minimum assay volume must be 200 µL for an accurate read.

# 3. Perform assays

### **Overview**

This section provides instructions for using the Reagent Calculator, running new calibration standards or for using the last calibration, and for reading the samples using a  $Qubit^{\mathsf{TM}}$  assay kit.

#### Materials needed

- A Qubit<sup>™</sup> assay kit appropriate for quantifying your samples (see page 59 for available Qubit<sup>™</sup> assay kits and ordering information)
- DNA, RNA, or protein samples
- Qubit<sup>™</sup> assay tubes or other appropriate 0.5-mL assay tubes
- Appropriate standards for the assay you are performing

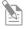

**Note:** For instructions on the preparation of these standards, see the instructions that accompany the assay you are using or the  $Qubit^{\mathbb{M}}$  4 *Fluorometer Quick Reference Card (QRC)* (Pub. No. MAN0017210).

• (Optional) USB drive or USB cable for data transfer, supplied with the instrument or available separately

## Optional: Use Reagent Calculator to prepare Qubit™ Working Solution

#### Introduction

Use the on-board Reagent Calculator to quickly determine the correct amount of Qubit $^{\text{\tiny{M}}}$  dye and buffer required to make the appropriate amount of Qubit $^{\text{\tiny{M}}}$  Working Solution required to prepare your samples and standards.

# Use the Reagent Calculator

1. On the **Home** screen, press **Reagent Calculator**.

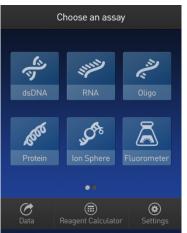

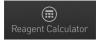

2. Enter the total number of samples and standards that you will be running on the Qubit<sup>™</sup> 4 Fluorometer.

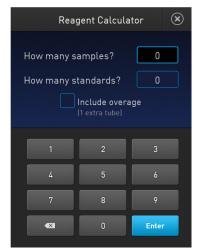

3. *Optional:* Select **Include overage** if you want to include an additional tube in the total calculated volume.

4. Press **Enter** to calculate the amount of Qubit<sup>m</sup> dye and buffer required to prepare the Qubit<sup>m</sup> Working Solution with these inputs.

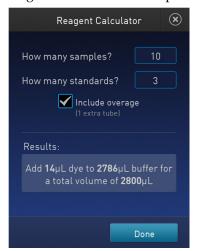

**Note:** You can change the total number of tubes that you plan to run or the overage selection on this screen.

5. Press **Done** to return to the **Home** screen to run your Qubit<sup>™</sup> assay.

### Calibrate assays on the Qubit™ 4 Fluorometer

#### Introduction

For each assay, you have the choice to run new standards for calibrating the assay on the Qubit  $^{\text{\tiny M}}$  4 Fluorometer or to use the values from the previous calibration (for more information, see "Qubit  $^{\text{\tiny TM}}$  4 Fluorometer", page 58).

# Read new standards for calibration

1. On the **Home** screen, select the **assay type** for which you wish to read new standards.

To go to the second page of available assays, swipe the screen to the right. To return to the first page, swipe the screen to the left.

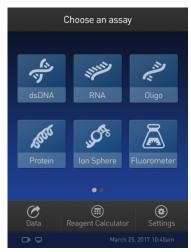

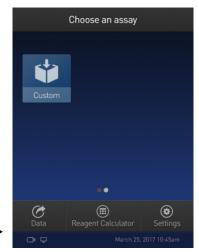

2. Select the desired assay.

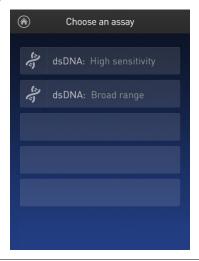

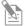

**Note:** The software displays the available assays for the assay type you selected in step 1. The example in step 2 shows the available assays for the dsDNA assay type.

3. If you have already performed a calibration for the selected assay, the software prompts you to choose between reading new standards and running samples using the previous calibration. Press **Read standards**.

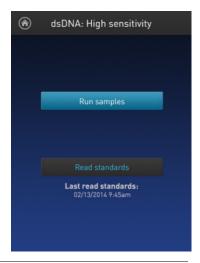

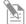

**Note:** To apply the previous calibration to your sample readings, press **Run samples**. The software prompts you to insert the assay tube containing sample. See "Read samples", page 24.

4. At the prompt, insert Standard #1 into the sample chamber and press **Read standard**. Be sure to use the Standard #1 appropriate for the assay you are performing. The reading takes approximately 3 seconds.

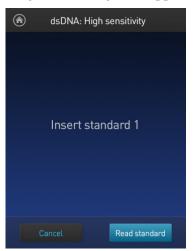

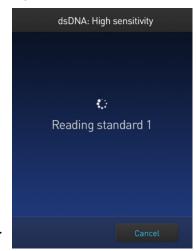

- At the prompt, insert Standard #2 into the sample chamber and press Read standard.
   Be sure to use the Standard #2 appropriate for the assay you are performing.
- 6. For Qubit<sup>™</sup> protein and RNA IQ assays only: At the prompt, insert Standard #3 into the sample chamber and press **Read standard**.
- 7. The calibration is complete after Standard #2 is read (or after Standard #3 is read for the Qubit™ protein or RNA IQ assay). The software displays the results.

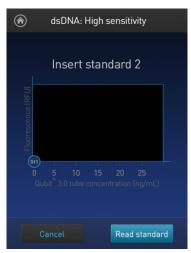

#### Calibration results

• **For Qubit**<sup>™</sup> **quantitation assays:** If the calibration is successful, the software displays the *Read standard* screen with the *Fluorescence vs. Concentration* graph.

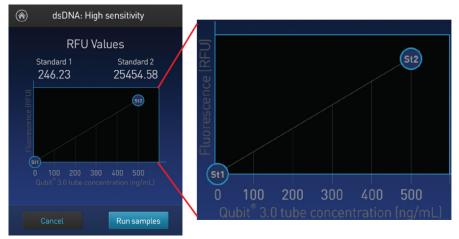

In the Fluorescence vs. Concentration graph, the standard data points are connected by a line and open circles represent correct standards.

• **For the RNA IQ assay:** If the calibration is successful, the software displays the *Ready for samples* message.

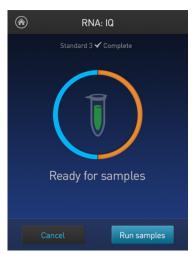

• If the calibration is not successful, the software displays the *Calibration error* message (page 23).

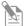

**Note:** The Read standard screen displays the raw fluorescence values for Standard #1 and Standard #2 (and Standard #3, if applicable). These values can assist you in making a judgment regarding the calibration results.

For the Qubit™ dsDNA BR, Qubit™ dsDNA HS, Qubit™ ssDNA, Qubit™ microRNA, Qubit™ RNA HS, Qubit™ RNA BR, Qubit™ RNA XR, and Qubit™ protein assays, the reading given by Standard #2 should be at least ten times higher than that of Standard #1.

For the Qubit<sup>™</sup> protein assay, the reading given by Standard #3 should be at least 40% higher than that of Standard #2.

For the Qubit™ RNA IQ assay, the instrument verifies the calibration parameters at each stage of the three point calibration process, confirming the appropriate response of the assay to the standards provided in the kit. If any issues arise during calibration, the instrument will guide you to appropriate actions to correct the issue.

#### Calibration error

If you receive the "Calibration error" message, you can re-run the standards:

- 1. In the Error screen, press **OK**.
- 2. Review the *Read standard* screen (see **Note** on page 22).
- 3. If you wish to re-run the standards, or run new standards, press **Read standards**, then repeat the calibration procedure (beginning on page 18).

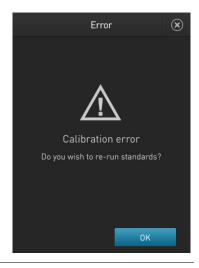

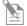

**Note:** For the RNA IQ assay, specific standards can be re-run depending on the calibration error. The error message provides guidance on how to correct the calibration error.

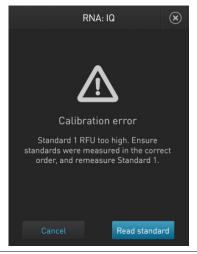

### Read samples

#### Before you begin

- Calibrate the Qubit<sup>™</sup> 4 Fluorometer as described on page 18. (Run the appropriate standards or accept the values from the previous calibration.)
- Prepare the samples. Refer to the instructions provided with the assay.

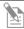

**Note:** Incubate the samples for the appropriate amount of time after mixing them with the working solution (2 minutes for the Qubit<sup> $\mathsf{TM}$ </sup> DNA and RNA assays, 15 minutes for the Qubit<sup> $\mathsf{TM}$ </sup> protein assay).

#### Read samples

1. In the *Read standard* (for Qubit<sup>™</sup> quantitation assays) or *Ready for samples* screen (for Qubit<sup>™</sup> RNA IQ assay), press **Run samples**.

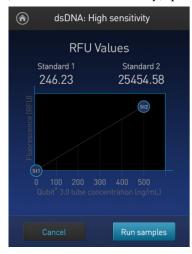

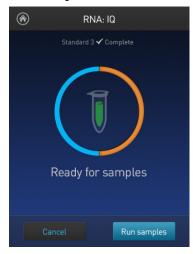

- 2. In the *Sample volume* screen, select the sample volume and units for the Qubit<sup>™</sup> quantitation assays or the Qubit<sup>™</sup> RNA IQ assay:
  - a. Press the + or buttons on the wheel to select the sample volume added to the assay tube (between 1 and 20  $\mu$ L).
  - b. For the Qubit<sup>™</sup> quantitation assays, select the units for the output sample concentration from the dropdown menu.

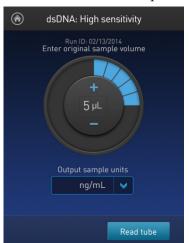

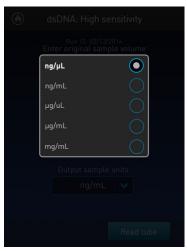

**Note:** In the RNA IQ assay, there are no units associated with the RNA IQ value (i.e., RNA IQ#) and only sample volume is required.

3. Insert a sample tube into the sample chamber, close the lid, and then press **Read tube**. The reading takes approximately 3 seconds for the quantitation assays and approximately 5 seconds for the quality assays.

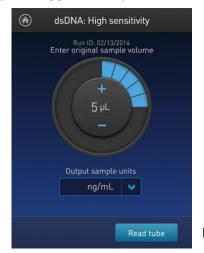

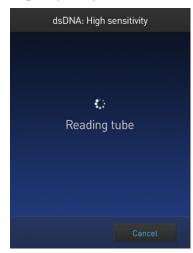

4. The software displays the results. See "Results screen" on page 26.

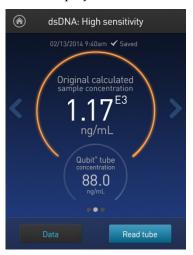

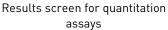

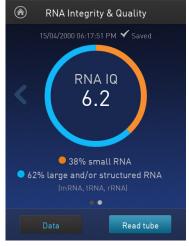

Results screen for quality assays

# Read multiple samples

To read multiple samples for the same assay:

- 1. Remove the current sample, and insert a new sample.
- 2. To change the sample volume, swipe **right** or press the **left arrow**.
- 3. Press Read tube.
- 4. Repeat step 2 (page 24) and step 3 (page 25).

### Results

Results screen – Sample quantitation The Results screen displays the results of the sample run.

• If the results are within the assay's range, the concentration values are displayed. The top value (in large font) is the concentration of the original sample. The bottom value is the dilution concentration (the concentration of the sample in the tube inserted into the Qubit™ 4 fluorometer).

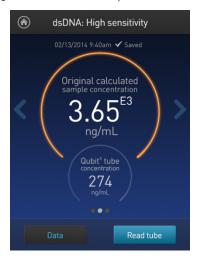

• If the results are outside of the assay's range, an "Out of Range" message is displayed.

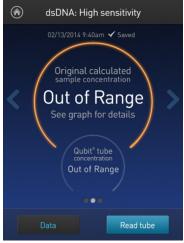

• To return to the sample volume screen, **swipe right** or press the **left arrow**.

- To view the Fluorescence vs. Concentration graph, **swipe left** or press the **right arrow**. In the graph:
  - Open circles represent correct standards.
  - The large gray circle represents the most recent sample.
  - Blue circles represent samples that fall within the assay's core range.
  - Yellow circles represent samples that fall within the assay's extended range.
  - Red circles represent samples or standards that fall outside the assay's range.

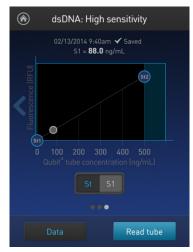

Single sample

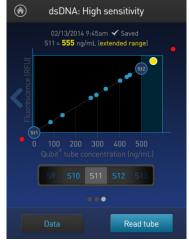

Multiple samples

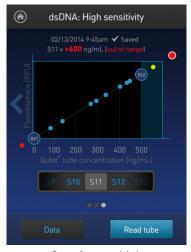

Out of range high

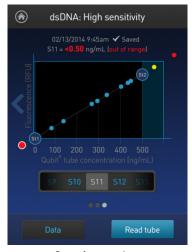

Out of range low

• To return to the previous screen, **swipe right** or press the **left arrow**.

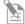

**Note:** The Qubit<sup>™</sup> 4 Fluorometer automatically stores numeric data from all reads, but does not store graphic data.

Qubit™ 4 Fluorometer User Guide 27

### Results screen – Sample quality

The Results screen displays the results of the sample run.

• If the results are within the assay's range, the sample quality values are displayed. The result presented in the circle (i.e., RNA IQ#) is the total value for the RNA sample integrity and quality, which is the calculated percentage of large and small RNA in the sample.

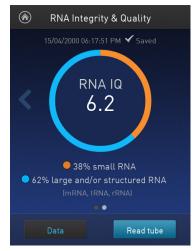

The RNA IQ# is based on a scale of 1–10, similar to other RNA quality scores. A small RNA IQ# in the assay indicates that the sample is comprised of mainly small RNA and a larger RNA IQ# indicates that the sample consists of mainly large RNA or structured RNA (mRNA, tRNA, rRNA).

The actual percentages of small or degraded RNA and large or intact RNA in the sample are displayed below the RNA IQ#.

#### Measurement error

If the results are outside of the assay's range, a "Measurement error" message is displayed.

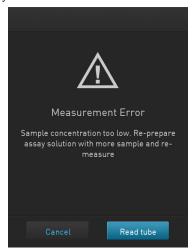

Measurement error – Sample concentration too low

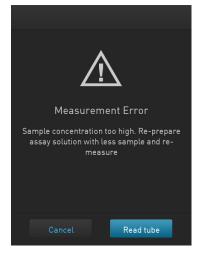

Measurement error – Sample concentration too high

### Fluorometer mode

#### Introduction

You can use the Qubit  $^{\text{\tiny M}}$  4 Fluorometer as a mini-fluorometer by selecting the Fluorometer mode.

The Fluorometer mode allows you to choose the excitation light source (blue LED or red LED) while reading fluorescence in both the green and far-red emission channels (for the blue LED) or in the far-red emission channel only (for the red LED).

The reading is in raw fluorescence units (RFU).

# Read sample in Fluorometer mode

1. On the *Home* screen, press **Fluorometer**.

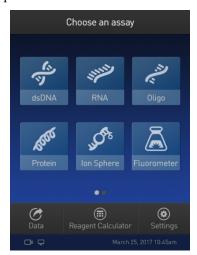

2. On the *Choose excitation* screen, select **Blue (470 nm)** or **Red (635 nm)**.

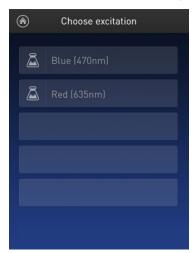

3. Insert the sample, then press **Read tube**.

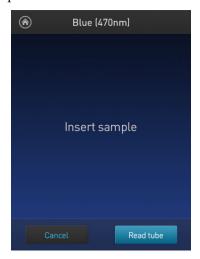

4. For Blue excitation, the Qubit<sup> $^{\text{TM}}$ </sup> 4 Fluorometer displays both the green emission and the far red emission of your sample. For Red excitation, the Qubit<sup> $^{\text{TM}}$ </sup> 4 Fluorometer displays only the far red emission of your sample.

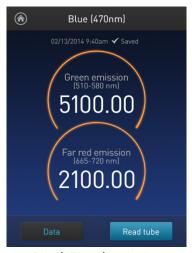

Blue (470 nm) excitation

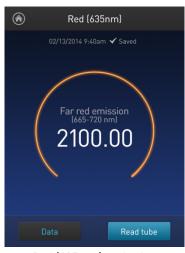

Red (635 nm) excitation

Read multiple samples in Fluorometer mode To read multiple samples in the fluorometer mode:

- 1. Remove the current sample, and insert a new sample.
- 2. Press Read tube.

### Ion Sphere™ Assay

#### Ion Sphere™ Assay

The Ion Sphere  $^{\text{\tiny TM}}$  assay on the Qubit  $^{\text{\tiny TM}}$  4 Fluorometer enables quick and easy assessment of Ion Sphere  $^{\text{\tiny TM}}$  Particles (ISPs) prior to performing a sequencing run on the Ion Personal Genome Machine  $^{\text{\tiny TM}}$  (PGM $^{\text{\tiny TM}}$ ) Sequencer using the Ion Sphere  $^{\text{\tiny TM}}$  Quality Control Kit.

All ISPs bind a complimentary, green-fluorescent Alexa Fluor™ 488 dye-labeled oligonucleotide, whereas only those beads that are template positive bind a complementary red-fluorescent Alexa Fluor™ 647 dye-labeled oligonucleotide. The Qubit™ 4 Fluorometer measures the fluorescence emission of each dye conjugate and a Microsoft Excel™ file template is used to calculate the percentage of template-positive ISPs from the ratio of the Alexa Fluor™ 647 dye signal to the Alexa Fluor™ 488 dye signal. This quality-control step using the Qubit™ Fluorometer determines the likelihood of a successful sequencing run, ultimately saving time and expense during subsequent sequencing.

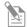

**Note:** For more information about the Ion Sphere<sup>™</sup> Quality Control Kit (Cat. No. 4468656), go to **thermofisher.com** and search for the catalog number.

31

# 4. Manage data

### Introduction

The Qubit<sup>™</sup> 4 Fluorometer can save data for up to 1000 samples.

For the saved data, the instrument allows you to:

- View detailed data for each sample (page 32).
- Rename data files (page 35).
- Save data as a CSV (comma separated value) file, and export the CSV file to a USB drive or directly to your computer (page 36).
- Delete data files (page 39)

## View detailed sample data

View detailed sample data

1. From the Concentration, Graph, RNA IQ results, or Home screen, press Data.

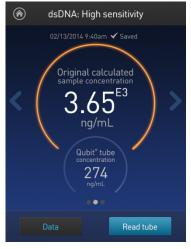

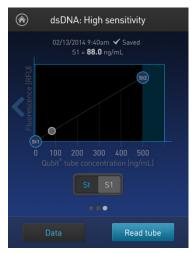

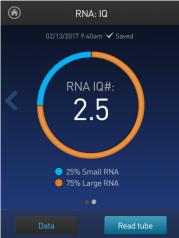

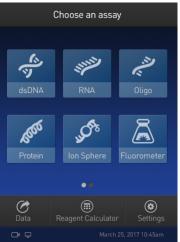

2. On the Export data screen, press the **data set of interest**.

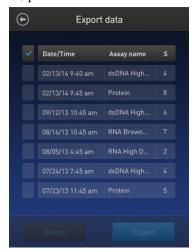

A *Data* screen displaying a list of data entries for that data set appears. To view additional data entries that do not fit in the screen, scroll up or down.

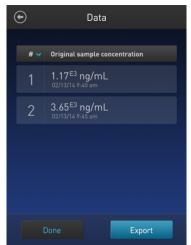

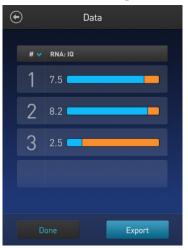

Data screen for quantitation assays

Data screen for quality assays

3. To reverse the order of the data entries, press the **blue chevron** above the sample number column.

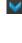

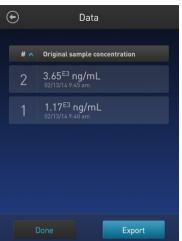

4. To view the sample details, press the **sample of interest**. A *Data details* screen opens.

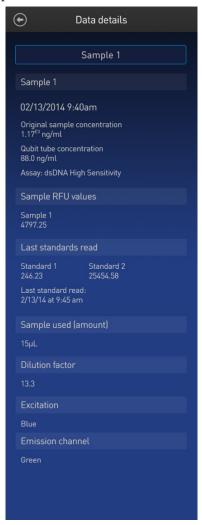

Data details for quantitation assays

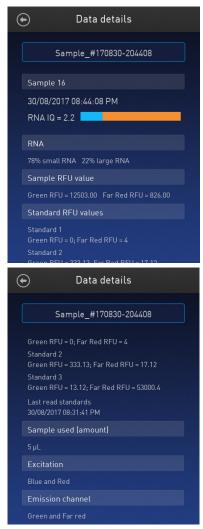

Data details for quality assays

### Rename data files

Rename data files

- 1. On the Concentration, Graph, RNA IQ results, or Home screen, press Data.
- 2. On the Export data screen, select the **data set of interest**.

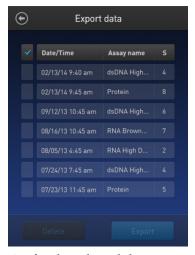

3. From the list of data entries for the selected data set, press the **sample of interest** to open the *Data details* screen.

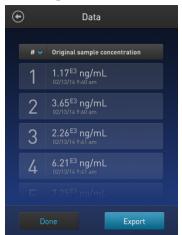

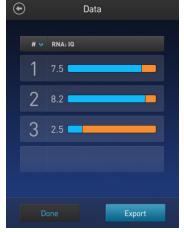

Data screen for quantitation assays

Data screen for quality assays

4. On the Data details screen, press the **Sample** # field (indicated by the red arrow), enter the new name using the keyboard that appears, then press **Enter**.

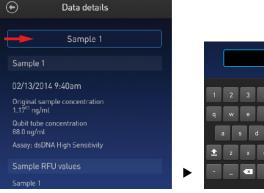

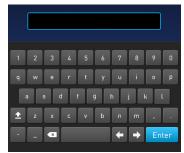

### **Export data**

#### Introduction

The Qubit™ 4 Fluorometer is designed for standalone use; it does not require an external computer. However, to archive data and generate reports, you can export the numeric data stored in the CSV file to a computer either by using the USB drive or by saving directly to the computer using the USB cable. You can then import the file into any spreadsheet program.

## Export data using the USB drive

- . Insert the USB drive into the Qubit<sup>™</sup> 4 Fluorometer.
- 2. On the Concentration, Graph, RNA IQ results, or Home screen, press Data.
- 3. On the *Export data* screen, check the **selection box** to the left of each data set you wish to export.

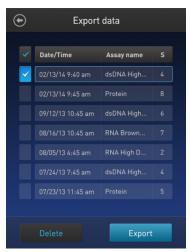

4. To save only individual data entries from a data set, press the **data set of interest**, and then check the **selection box** to the left of the samples you wish to export.

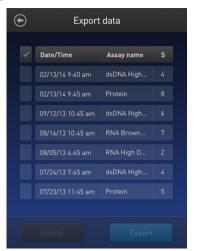

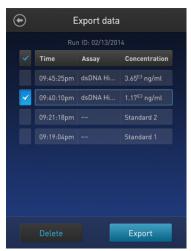

5. Press **Export** to export the data. The numeric data is automatically saved as a CSV file.

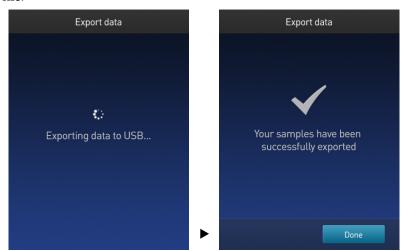

6. Transfer the USB drive to the USB drive port on your computer. You can open the CSV file using any spreadsheet program.

## Export data directly to a computer

Data files may also be exported from the Qubit<sup> $\mathbb{M}$ </sup> instrument to a computer using a USB cable such as the one provided with the Qubit<sup> $\mathbb{M}$ </sup> instrument. The USB cable must remain connected to both the Qubit<sup> $\mathbb{M}$ </sup> instrument and the computer during this process.

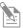

**Note:** The Windows® XP operating system requires the installation of a driver. The driver and installation instructions are available for download from Qubit Technical Resources at **thermofisher.com/qubit**.

To export data directly to a computer:

- 1. Connect the Qubit<sup>™</sup> instrument to the computer using the USB cable.
- 2. From the computer, access the Qubit<sup>™</sup> 4 Fluorometer as an external device.
- Access the files saved on the Qubit<sup>™</sup> instrument using the operating system's normal file browsing menus.
- 4. Copy the desired files to the computer.

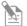

**Note:** Files cannot be exported directly to an external computer using the Export workflow on the Qubit<sup>m</sup> instrument.

## Information saved to the CSV file

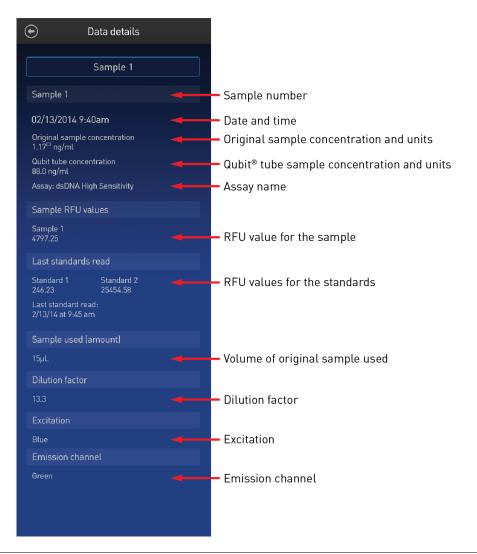

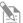

**Note:** For the RNA IQ assay, there is no original sample concentration, Qubit $^{\text{\tiny{M}}}$  tube concentration or dilution factor. Instead, the results file contains % large and % small RNA information.

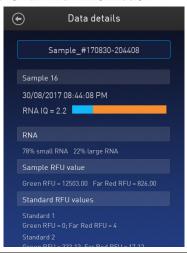

#### Delete data

#### Delete data files

- 1. On the Concentration, Graph, RNA IQ results, or Home screen, press Data.
- 2. On the *Export data* screen, check the **selection box** to the left of each data set you wish to delete.

To delete only individual data entries from a data set, press the **data set of interest**, and then check the **selection box** to the left of the samples you wish to delete.

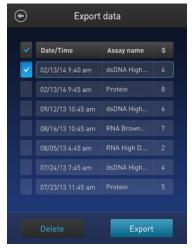

3. Press **Delete**. A warning screen appears.

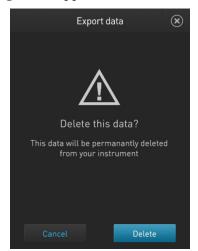

Press Delete to permanently delete the sample data or data set.
 Press Cancel to return to the screen previously viewed without deleting any data.

## 5. Manage, import, and create assays

### **Overview**

The Qubit™ 4 Fluorometer allows you to personalize the instrument's user interface to hide and show (unhide) assays or folders and to move them to different locations. In addition, you can add custom MyQubit assays by importing them from our website at **thermofisher.com/qubit** or create new assays using the MyQubit software and web tool.

## Manage assays

## Manage assays function

The *Manage assays* function allows you to hide and show (unhide) assays or folders and to move them to different locations.

1. To access the Manage assays function, press **Settings** on the Home screen.

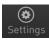

2. On the Settings screen, press **Manage assays** to open the *Manage assays* screen. From the Manage assays screen, you can select **Show/hide assays** (page 41) or **Move assays** (page 43).

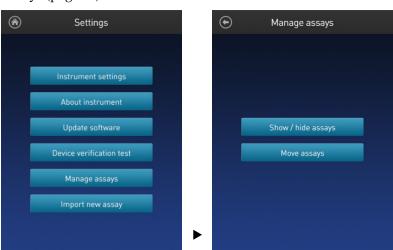

## Show/Hide assays

Show/Hide all assays within the assay folder

- 1. From the **Settings** screen, press **Manage assays**.
- 2. On the *Manage assays* screen, press **Show/hide assays**.

  The software displays a list of the existing *assay folders* available on the instrument. Each assay folder contains individual assays.

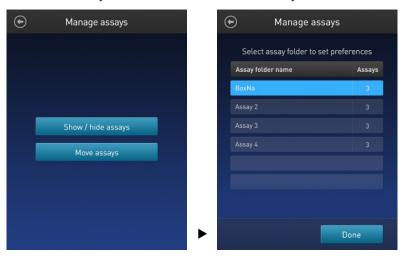

3. Select the **assay folder** containing the assays you wish to show or hide.

The software displays a list of existing individual assays within the selected assay folder and the controls for showing and hiding them.

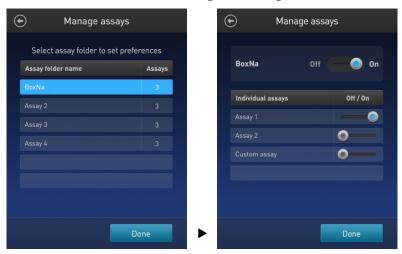

- To hide all of the assays in the assay folder, swipe the Assay folder On/Off switch located to the right of the assay folder name to the Off position (to the left).
  - To show all of the assays in the assay folder, swipe the **Assay folder On/Off** switch to the **On** position (to the **right**).
- 5. Press the **Back** button ( ) to save the changes and return to the previous screen, or press **Done** to save the changes and return to the Settings screen.

## Show/Hide individual assays

- 1. From the **Settings** screen, press **Manage assays**.
- On the *Manage assays* screen, press **Show/hide assays**.
   The software displays a list of the existing assay folders available on the instrument. Each assay folder contains individual assays.

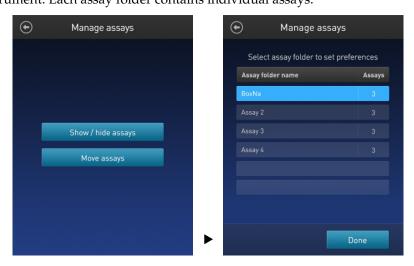

3. Select the **assay folder** containing the assays you wish to show or hide. The software displays a list of existing individual assays within the selected assay folder and the controls for showing and hiding them.

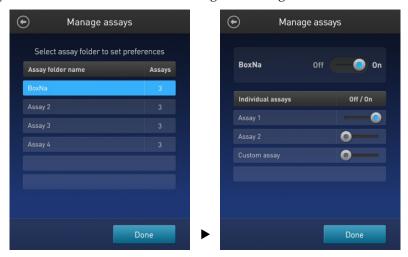

- 4. To hide an **individual assay**, swipe the **Assay On/Off** switch located to the right of the assay to the **Off** position while keeping the **Folder On/Off** switch in the **On** position.
  - To show an **individual assay**, swipe the respective **Assay On/Off** switch to the **On** position while keeping the **Folder On/Off** switch in the **On** position.
- 5. Press the **Back** button ( ) to save the changes and return to the previous screen, or press **Done** to save the changes and return to the Settings screen.

## Move assays

Move assay folders/ 1. individual assays on 2. the Home screen

- From the **Settings** screen, press **Manage assays**.
- 2. On the *Manage assays* screen, press **Move assays**.

The software displays the Manage assays screen with available assay folders and individual assays, and activates the move function.

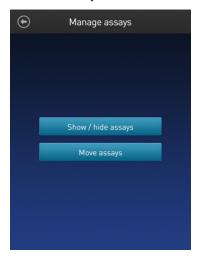

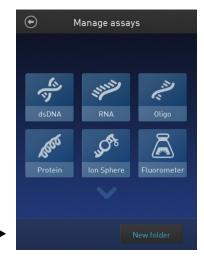

- 3. Press and hold on the desired assay folder or individual assay to detach it from its current position, then drag it to its new location.
  - To move the selected object to a different Home screen page, drag it up or down to the desired screen.
- 4. Release the drag to drop the selected assay folder or individual assay in its new location.
- 5. Press the **Back** button ( ) to save the changes and return to the Manage assays screen.

## Move assays between folders

- 1. From the **Settings** screen, press **Manage assays**.
- 2. On the *Manage assays* screen, press **Move assays**.

The software displays the Manage assays screen with available assay folders and individual assays, and activates the move function.

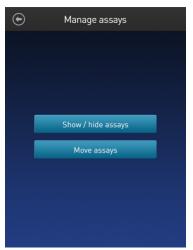

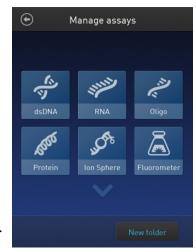

- 3. Press the desired assay folder to open the folder's assay screen.
- 4. Press and hold the **individual assay** to detach it and drag it over the Home screen icon ( ).
- 5. Release the drag to drop the selected assay to the Home screen.
- 6. Press the **Home** button ( ) to return to the Home screen. In the Home screen, you can press and drag the selected assay to another assay folder or location as described in "Move assay folders/ individual assays on the Home screen", page 43.
- 7. Press the **Back** button ( ) to save the changes and return to the Manage assays screen.

## Move assays within folders

- 1. From the **Settings** screen, press **Manage assays**.
- 2. On the *Manage assays* screen, press **Move assays**.
- 3. Press the desired **assay folder** to open the folder's assay screen.
- 4. Press and hold the **individual assay** to detach it, and drag and drop it to its new location in the folder.
- 5. Press the **Back** button ( ) to save the changes and return to the Manage assays screen.

### Import assays

#### MyQubit assay files

You can add pre-existing MyQubit assays to your Qubit<sup>™</sup> 4 Fluorometer by downloading the assay files from **thermofisher.com/qubit**, then importing the files to the instrument from a USB drive or from an external computer via a USB cable.

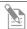

**Note:** MyQubit assay files have the file extension .qbt.

## Import assays from a USB drive

1. To import one or more new assays, go to **thermofisher.com/qubit** and download the MyQubit assay files (.qbt file) you wish to install to the **root directory** of a USB drive.

Do **not** download the .qbt files to a folder in the USB drive.

- 2. Insert the USB drive containing the new assay files into the USB drive port of the Qubit<sup>™</sup> 4 Fluorometer.
- 3. Go to the Settings screen and press **Import new assay**. The instrument searches the USB drive for assay files and the *Import new assay* screen displays the names of the assays found in the USB drive.

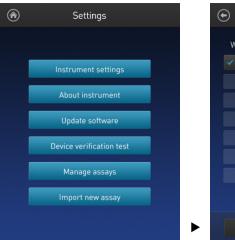

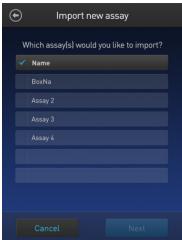

4. Press the assays you wish to import to select. Touching the selected assay a second time deselects it. You can select multiple assays for import.

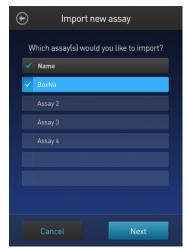

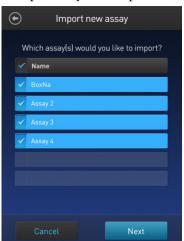

5. Press **Next**. The *Import new assay* screen displays the name of the assay being imported (or the first assay, if multiple assays were selected) and lists the destination folders where you can save it.

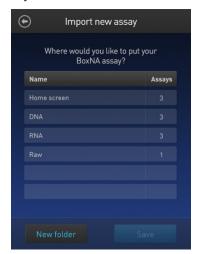

Press the **Back** button ( or **Cancel** to return to the Settings screen without importing the assays.

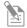

**Note:** Each assay folder can contain up to 9 individual assays. The Home screen can contain up to 36 assays or folders.

6. Select the destination folder for the new assay and press **Save**. The *Verification* screen opens (see Step 9, page 47).

Alternatively, press **New folder** to create a new destination folder (see Step 8, page 47).

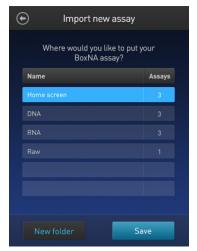

Press the **Back** button ( or **Cancel** to abort the import process and return to the Settings screen.

7. In the *New folder* screen, press the **New folder** text field. The keyboard opens. Using the **keyboard**, enter the name of the new destination folder. You can use up to 11 characters; spaces at the beginning or the end of the name are not recognized.

Press **Enter**, then press **Done** to return to the *Import new assay – Where* screen. The newly created folder will appear on the list of folders.

Select the new destination folder, then press **Save**. The *Verification* screen opens (see Step 9, page 48).

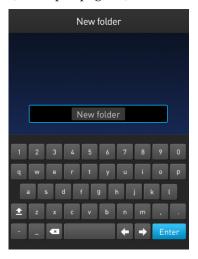

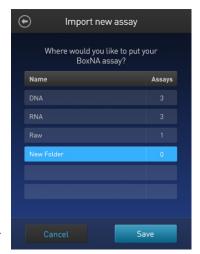

8. In the Verification screen, press **Done** to complete the import process. If importing only one assay, you will be returned to the Home screen.

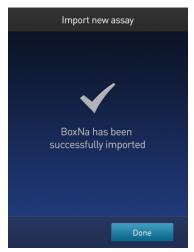

If importing multiple assays, you will be returned to the *Import new assay* screen and prompted to select the destination folder for the next assay in your import queue (see Step 10, page 48).

9. Select the destination folder for the next assay in your import queue, then press **Save**.

Repeat this process until you have imported all the assays you have selected in Step 4 (page 45).

Once all the assays you have selected are imported successfully, the *Verification* screen opens.

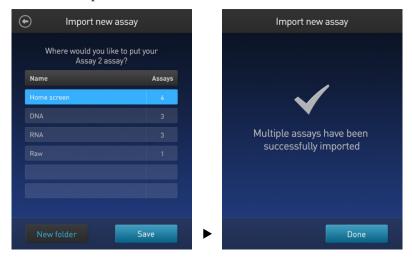

10. Press **Done** to complete the import process and return to the *Home screen*.

## Import assays from a computer

When the Qubit<sup>™</sup> 4 Fluorometer is connected to a computer via a USB cable, MyQubit .qbt assay files can be transferred directly from the computer to the instrument.

- 1. Go to **thermofisher.com/qubit** and download the MyQubit assay files (.qbt file) you wish to install.
- 2. Connect the Qubit<sup>™</sup> 4 Fluorometer from the USB cable port to the computer using a mini-B USB cable. The Qubit<sup>™</sup> 4 Fluorometer should be recognized as an external device by the computer.
- 3. **Copy** and **paste** or **click-drag** the .qbt files you wish to import to the Qubit<sup>™</sup> instrument window on your computer.

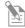

**Note:** The assays will not be visible on the Qubit<sup>m</sup> 4 Fluorometer until you perform the next step.

4. Go to the Settings screen on the Qubit<sup>™</sup> 4 Fluorometer and press **Import new assay**. The *Import new assay* screen displays the names of the assays found on the computer.

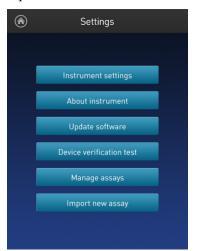

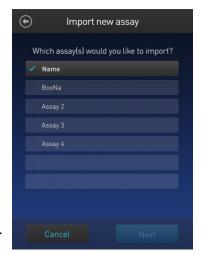

5. Follow Steps 4–11 of the import procedure described in "Import assays from a USB drive", page 45.

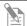

**Note:** The USB cable must remain connected to both the Qubit<sup>m</sup> 4 Fluorometer and the computer for the assay to be imported.

## Create your own assay for the Qubit™ 4 Fluorometer

Create a MyQubit assay

All Qubit<sup>m</sup> 4 Fluorometers are pre-loaded with MyQubit software, which allows you to create new applications for the Qubit<sup>m</sup> 4 Fluorometer using parameters uploaded to the instrument via a USB drive, without changing the existing assays.

Fluorometer mode allows you to use the Qubit $^{\text{\tiny TM}}$  4 Fluorometer with any reagent or assay compatible with the optical settings of the instrument. In this way, the device can be used as a mini-fluorometer. With the data gathered in the Fluorometer mode, personalized, custom assays can be created using the guided webtool and the MyQubit EZGuide available at **thermofisher.com/qubit**.

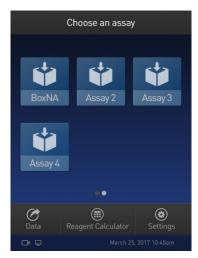

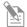

**Note:** For complete instructions on creating your own assay and access to the web tool, go to **thermofisher.com/qubit**.

### 6. Instrument maintenance

## Maintenance and cleaning

#### Maintenance

The Qubit<sup>™</sup> 4 Fluorometer does not need regular maintenance. To troubleshoot problems with the instrument, contact Technical Support (page 69).

- Do not perform any repairs or service on the Qubit<sup>™</sup> 4 Fluorometer to avoid damaging the instrument.
- Do not expose the Qubit<sup>™</sup> 4 Fluorometer to direct sunlight.

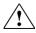

**CAUTION!** Never disassemble or service the instrument yourself. Do not remove any covers or parts that require the use of a tool. Unauthorized repairs may damage the instrument or alter its functionality, which may void your warranty. Contact your local distributor to arrange for service.

### Clean the Qubit™ 4 Fluorometer

We recommend that you clean the Qubit<sup>™</sup> 4 Fluorometer periodically to prevent the buildup of dust and dirt that might reduce its performance and cause contamination.

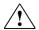

**CAUTION!** To avoid electrical shock, always disconnect the power cable before cleaning or decontaminating the instrument.

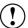

**IMPORTANT!** Using a cleaning or decontaminating method other than that specified by the manufacturer may result in damage to the instrument.

- Clean the surface of the Qubit<sup>™</sup> 4 Fluorometer with a damp cloth.
- To clean the touchscreen, disconnect the power cable, and clean the touchscreen with a soft cloth lightly moistened with LCD (liquid crystal display) cleansing detergent.
- Cleaning the screen with excessive force can damage the touchscreen. Wipe the screen dry immediately.
- Do not use abrasive cleaning solutions or material to prevent the touchscreen from getting scratched.
- To disinfect the instrument, disconnect the power cable from the Qubit<sup>™</sup> 4 Fluorometer and clean the instrument, including the touchscreen, with a soft cloth lightly moistened with 70% ethanol, 70% isopropanol, or 10% bleach (0.6% sodium hypochlorite).
- The cloth included with the instrument is not recommended for use with ethanol or isopropanol.
- Ensure that the cleaning solution does not enter the power button, the power inlet, the sample port, or the USB drive ports.
- Never pour or spray any liquids directly on the instrument to avoid electrical shock when the instrument is plugged in.

### Software updates

## Update the software

To update the Qubit<sup>™</sup> 4 Fluorometer with the latest software from Thermo Fisher Scientific:

- 1. Download the latest software to a USB drive or to your computer from thermofisher.com/qubit.
- 2. If using a USB drive, insert the USB drive into the instrument.

If using a computer, connect the Qubit<sup>m</sup> instrument to the computer using a USB cable. The Qubit<sup>m</sup> Fluorometer will be recognized as an external device by the computer.

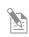

**Note:** The connection between the computer and the Qubit<sup> $mathred{m}$ </sup> instrument must be maintained until the transfer and update (described in the next steps) are complete.

- a. On your computer, find the Qubit™ software update file that you wish to upload.
- b. Copy and paste or click-drag the software file to the Qubit™ instrument drive. This saves the software file to the root directory of your Qubit™ instrument; however, the software file transfer will not be visible on the Qubit™ instrument.
- 3. On the Home screen, press **Settings**.
- 4. On the Settings screen, press **Update software**. The instrument searches the USB drive or the computer for the update.

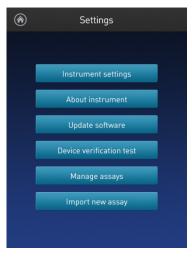

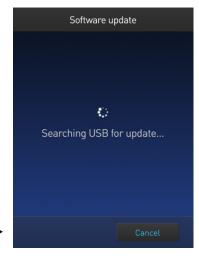

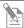

**Note:** If the USB drive is not inserted into the USB drive port or the instrument does not recognize the USB drive, a warning message is displayed.

To proceed with the software update, insert the correct USB drive into the instrument, then press **Close**.

5. When the appropriate files are detected, the Software update screen is displayed. Press **Update** to update the software.

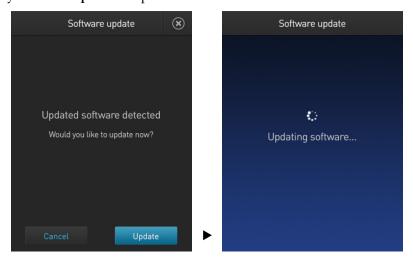

6. When prompted, press **Restart** to complete the software update.

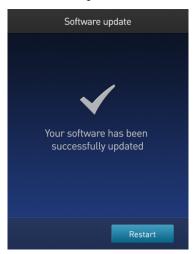

### **Device verification test**

### Perform Device verification test

The device verification test checks the internal components of the Qubit $^{\mathbb{M}}$  4 Fluorometer. Perform the device verification test when a problem with the instrument is suspected. It is not necessary to perform the verification test on a regular basis.

- 1. On the Home screen, press **Settings**.
- 2. On the Settings screen, press **Device verification test**. *Verification test* screen opens.
- 3. On the Verification test screen, press **Start test**.

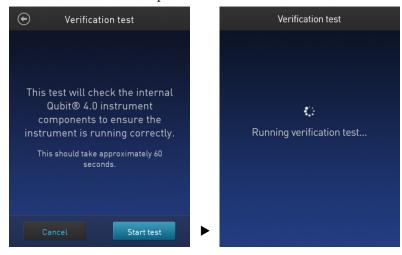

- 4. When the test is complete, the software displays the error status.
  - If no errors are found, press **Close** to return to the Settings screen.

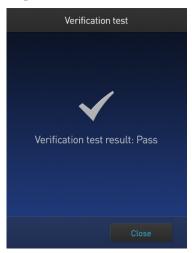

• If errors are found, a *Verification test failed* message appears. Verify that the test was run with the lid closed. If the *Verification test failed* message persists with the lid closed, contact Technical Support for help (page 69).

## Appendix A: Troubleshooting

## **Troubleshooting**

#### Handling samples

- The calibration standards included in the Qubit™ microRNA, Qubit™ RNA HS, Qubit™ RNA XR, Qubit™ RNA IQ, and Qubit™ RNA BR Assay Kits are high-quality RNA standards. The integrity and concentration of these standards is critical to the optimal performance of the Qubit™ RNA assays. We highly recommend treating the rRNA standards as you would any other precious RNA. Use appropriate RNAse-free handling techniques, including RNAse-free gloves, pipette tips, and tubes. Keep the tube lids closed whenever possible; do not press the pipet to the inside wall of the tube when withdrawing a sample. Return the RNA standards to −80°C as soon as possible after use.
- Ensure that the assay tubes are at room temperature at the time the reading is taken. Do not hold assay tubes in your hand and do not leave assay tubes in the Qubit<sup>™</sup> 4 Fluorometer for longer than it takes to read the fluorescence. See "Assay temperature", page 58.
- Be careful not to spill sample into the sample chamber. Promptly wipe any spills.
- The Qubit<sup>™</sup> assays are very sensitive and even small amounts of material from a previous sample may result in errors. Use a clean 0.5-mL PCR tube for each reading.
- The tube **must be clean and dry** on the outside when taking readings. Moisture and condensation on the tube surface can lead to reading errors.
- Minute bubbles in samples will cause errors in readings. Be sure not to introduce bubbles into samples. Slight tapping on the tube wall or brief centrifugation will often help dissipate bubbles.

#### High reading

- The sample is out of range. Use a sample that is less concentrated.
- For Qubit<sup>™</sup> quantitation assays, view the Fluorescence vs. Concentration graph in the Results screen to confirm that the values for the samples fall between the values of the standards (page 27).
- Ensure that the lid is closed while reading standards and samples.
- Prepare samples and standards according to the instructions in the Qubit<sup>™</sup> assay kit you are using.
- Ensure that the assay is performed entirely at room temperature.

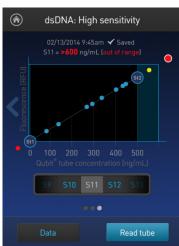

#### Low reading

- The sample is out of range. Use a sample that is more concentrated or use a lower dilution (for example, 20  $\mu$ L in 180  $\mu$ L instead of 10  $\mu$ L in 190  $\mu$ L).
- For Qubit<sup>™</sup> quantitation assays, view the Fluorescence vs. Concentration graph in the Results screen to confirm that the values for the samples fall between the values of the standards (page 27).
- Ensure that you have prepared the Qubit<sup>™</sup> working solution correctly (1:200 dilution using the buffer provided in the kit).
- Ensure that you have prepared the standard tubes correctly (10 μL of each standard in 190 μL of Qubit™ working solution).
- Ensure that the standard and sample tubes are filled to 200  $\mu$ L.
- Protect the Qubit<sup>™</sup> reagent and working solutions from light.
- Select the correct Qubit<sup>™</sup> 4 Fluorometer assay for the Qubit<sup>™</sup> assay you are
  performing and calibrate the fluorometer correctly. Standards must be used
  in the correct order.
- Ensure that the assay is performed entirely at room temperature.

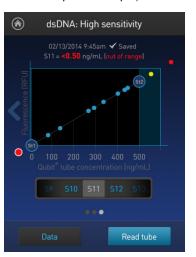

### Critical Qubit™ Assay considerations

How the Qubit™ 4 Fluorometer calculates concentration The Qubit<sup>™</sup> 4 Fluorometer generates concentration data based on the relationship between the two standards used in calibration (three for the Qubit<sup>™</sup> protein assay). The plot below shows the line corresponding to the curve-fitting algorithm (a modified Hill plot) used in the calculation of concentration data for the Qubit<sup>™</sup> RNA HS assay. For reference, the positions of the standards and a set of data points from an actual experiment are shown superimposed onto the line. This plot demonstrates that the curve-fitting algorithm gives accurate values for quantitation.

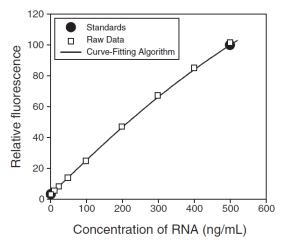

**Figure 1.** The curve-fitting algorithm used to determine concentration in the Qubit™ RNA HS assay. Data for other Qubit™ quantitation assays are generated by similar algorithms.

#### Incubation time

To allow the Qubit<sup>™</sup> assay to reach maximum fluorescence, incubate the tubes for the DNA and RNA assays for 2 minutes after mixing the sample or standard with the working solution. After this incubation period, the fluorescence signal is stable for 3 hours at room temperature for all nucleic acid assays except the Qubit<sup>™</sup> ssDNA assay, which is stable for up to 30 minutes.

The Qubit<sup>™</sup> protein assay requires 15 minutes of incubation for a stable signal. For greatest accuracy in the protein assay, the incubation time of the samples should be within 10 minutes of the incubation time of the standards.

### Photobleaching of Qubit™ reagents

The Qubit™ DNA and protein exhibit high photostability in the Qubit™ 4 Fluorometer, showing <0.3% drop in fluorescence after 9 readings and <2.5% drop in fluorescence after 40 readings. It is important to remember, however, that if the assay tube remains in the Qubit™ 4 Fluorometer for multiple readings, a temporary reduction in fluorescence will be observed as the solution increases in temperature (see Figure 2 in "Assay temperature", page 58). The RNA assays including the RNA IQ assay should only be read once.

Note that the temperature inside the Qubit<sup>M</sup> 4 Fluorometer may be as much as 3°C above room temperature after 1 hour. For this reason, if you want to perform multiple readings of a single tube, remove the tube from the instrument and let it equilibrate to room temperature for 30 seconds before taking another reading.

#### Assay temperature

The Qubit<sup>™</sup> assays were designed to be performed at room temperature (22–28°C), and temperature fluctuations can influence the accuracy of the assay.

To minimize temperature fluctuations, store all kit reagents at room temperature and insert all assay tubes into the Qubit  $^{\text{\tiny{TM}}}$  4 Fluorometer only for as much time as it takes for the instrument to measure the fluorescence, because the Qubit  $^{\text{\tiny{TM}}}$  4 Fluorometer can raise the temperature of the assay solution significantly, even over a period of a few minutes. Do not hold the assay tubes in your hand before a measurement, because holding the tubes warms the solution and results in a low reading.

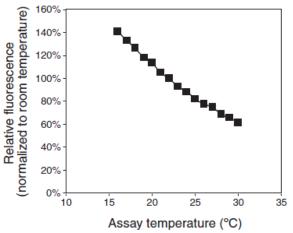

**Figure 2.** Effect of temperature on the Qubit™ dsDNA BR assay. Qubit™ dsDNA HS, Qubit™ ssDNA, Qubit™ RNA HS, Qubit™ RNA XR, Qubit™ RNA IQ, and Qubit™ protein assays show similar sensitivities over the same range.

Qubit™ 4 Fluorometer calibration For each assay, you have the choice to run a new calibration or to use the values from the previous calibration. As you first use the instrument, you perform a new calibration each time. As you become familiar with the assays, the instrument, your pipetting accuracy, and significant temperature fluctuations within your laboratory, you can determine the level of comfort you have using the calibration data stored from the last time the instrument was calibrated. Remember also that the fluorescence signal in the tubes containing the standards and the samples is stable for not longer than 3 hours. See Figure 1 in "How the Qubit™ 4 Fluorometer calculates concentration" (page 57) for an example of the calibration curve used to generate the quantitation results.

## Appendix B: Ordering information

## Qubit<sup>™</sup> 4 Fluorometer and accessories

The following products can be used with the Qubit<sup> $^{\text{TM}}$ </sup> 4 Fluorometer and are available separately from Thermo Fisher Scientific. For more information, visit **thermofisher.com** or contact Technical Support (page 69).

| Product                                                                   | Quantity                 | Cat. No.         |
|---------------------------------------------------------------------------|--------------------------|------------------|
| Qubit <sup>™</sup> 4 Fluorometer                                          | 1 each                   | Q33226           |
| Qubit <sup>™</sup> 4 Starter Kit                                          | 1 kit                    | Q33227           |
| Qubit <sup>™</sup> 4 NGS Starter Kit                                      | 1 kit                    | Q33228           |
| Qubit™ RNA IQ Starter Kit                                                 | 1 kit                    | Q33229           |
| Qubit <sup>™</sup> 4 USB Flash Drive                                      | 1 each                   | Q46009           |
| Qubit <sup>™</sup> 4 Fluorometer International Power Supply (replacement) | 1 each                   | A36204           |
| Qubit <sup>™</sup> Assay Tubes                                            | 500 tubes                | Q32856           |
| Qubit™ RNA IQ Assay Kit                                                   | 75 assays<br>275 assays  | Q33221<br>Q33222 |
| Qubit <sup>™</sup> RNA XR Assay Kit *20–1,000 ng*                         | 100 assays<br>500 assays | Q33223<br>Q33224 |
| Qubit <sup>™</sup> RNA HS Assay Kit *5–100 ng*                            | 100 assays<br>500 assays | Q32852<br>Q32855 |
| Qubit <sup>™</sup> ssDNA Assay Kit *1–200 ng*                             | 100 assays               | Q10212           |
| Qubit <sup>™</sup> dsDNA BR Assay Kit *2–1,000 ng*                        | 100 assays<br>500 assays | Q32850<br>Q32853 |
| Qubit <sup>™</sup> dsDNA HS Assay Kit *0.2–100 ng*                        | 100 assays<br>500 assays | Q32851<br>Q32854 |
| Qubit <sup>™</sup> 1X dsDNA HS Assay Kit                                  | 100 assays<br>500 assays | Q33230<br>Q33231 |
| Qubit <sup>™</sup> Protein Assay Kit *0.25–5 μg*                          | 100 assays<br>500 assays | Q33211<br>Q33212 |
| Qubit <sup>™</sup> microRNA Assay Kit *0.5–100 ng*                        | 100 assays<br>500 assays | Q32880<br>Q32881 |
| Qubit <sup>™</sup> dsDNA HS Assay - Lambda DNA Standard                   | 5 mL                     | Q33233           |
| Qubit™ RNA IQ Assay - RNA Standards                                       | 1 set                    | Q33235           |
| Qubit <sup>™</sup> RNA XR Assay - RNA Standard                            | 5 each                   | Q33236           |

## Appendix C: Safety

## Symbols on instruments

### Electrical symbols

The following table describes the electrical symbols that may be displayed.

| Symbol | Description                                                                     |
|--------|---------------------------------------------------------------------------------|
| ~      | Indicates a terminal that can receive or supply alternating current or voltage. |

### Safety symbols

The following table describes the safety symbols that may be displayed. Each symbol may appear by itself or in combination with text that explains the relevant hazard (see "Safety labels on instruments"). These safety symbols may also appear next to DANGERS, WARNINGS, and CAUTIONS that occur in the text of this and other product-support documents.

| Symbol  | Description                                                                                                   |  |  |
|---------|----------------------------------------------------------------------------------------------------|--|--|
| <u></u> | Indicates that you should consult the manual for further information and to proceed with appropriate caution. |  |  |
| 4       | Indicates the presence of an electrical shock hazard and to proceed with appropriate caution.                 |  |  |

## Environmental symbols

The following symbol applies to all Thermo Fisher Scientific electrical and electronic products placed on the European market after August 13, 2005.

| Symbol | Description                                                                                                    |  |  |
|--------|----------------------------------------------------------------------------------------------------|--|--|
| X      | <b>Do not dispose of this product as unsorted municipal waste.</b> Follow local municipal waste ordinances for proper disposal provisions to reduce the environmental impact of waste electrical and electronic equipment (WEEE). |  |  |
|        | European Union customers:                                                                                                    |  |  |
|        | Call your Customer Service representative for equipment pick-up and recycling. See <b>thermofisher.com</b> for a list of customer service offices in the European Union.                                                          |  |  |

## Safety labels on instruments

The following CAUTION, WARNING, and DANGER statements may be displayed on Thermo Fisher Scientific instruments in combination with the safety symbols described in the preceding section.

| Hazard<br>symbol | English                                                                                                    | Français                                                                                                    |
|------------------|----------------------------------------------------------------------------------------------------|----------------------------------------------------------------------------------------------------|
| <u> </u>         | CAUTION! Hazardous chemicals. Read the Safety Data Sheets (SDSs) before handling.                                                                                                    | ATTENTION! Produits chimiques dangereux.<br>Lire les fiches techniques de sûreté de<br>matériels avant toute manipulation de produits.                                                                                                    |
|                  | <b>CAUTION!</b> Hazardous waste. Refer to SDS(s) and local regulations for handling and disposal.                                                                                                    | <b>ATTENTION!</b> Déchets dangereux. Lire les fiches techniques de sûreté de matériels et la régulation locale associées à la manipulation et l'élimination des déchets.                                                                                                    |
| <b>Ý</b>         | DANGER! High voltage.                                                                                                    | DANGER! Haute tension.                                                                                                    |
|                  | WARNING! To reduce the chance of electrical shock, do not remove covers that require tool access. No user-serviceable parts are inside. Refer servicing to Thermo Fisher Scientific qualified service personnel. | AVERTISSEMENT! Pour éviter les risques d'électrocution, ne pas retirer les capots dont l'ouverture nécessite l'utilisation d'outils. L'instrument ne contient aucune pièce réparable par l'utilisateur. Toute intervention doit être effectuée par le personnel de service qualifié venant de chez Thermo Fisher Scientific. |

## General instrument safety

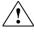

**WARNING! PHYSICAL INJURY HAZARD.** Use this product only as specified in this document. Using this instrument in a manner not specified may result in personal injury or damage to the instrument.

## Operating the instrument

Ensure that anyone who operates the instrument has:

- Received instructions in both general safety practices for laboratories and specific safety practices for the instrument.
- Read and understood all applicable Safety Data Sheets (SDSs). See "Safety Data Sheets (SDS)".

#### Safety precautions

Do not install the instrument in heavy humidity such as a greenhouse or an incubator to avoid a danger of electric shock. If water or other material enters the instrument, the adaptor, or power inlet, disconnect the power cord and contact a service person. For operating environment, refer to "Product specifications" (page 8).

- Do not press the main plug or power cord with wet hands.
- Always ensure that the power supply input voltage matches the voltage available in your location.
- Do not install the instrument on a slant or a place prone to vibrations, which induces the risk of instrument malfunction or damage of the instrument.
- Plug the power cord firmly into the wall outlet and the instrument.
- To avoid potential shock hazard, make sure that the power cord is properly grounded.
- Be sure to position the equipment such that it is easy to disconnect the instrument.
- If the instrument is broken or dropped, disconnect the power cord and contact technical services. Do not disassemble the instrument.
- Use only authorized accessories (adaptor, power cord, and USB drive).
- For operating environment, see "Product specifications" (page 8).
- If the instrument emits smoke, disconnect the power cord from the wall outlet and contact technical services.

# Cleaning or decontaminating the instrument

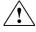

**CAUTION!** Using cleaning or decontamination methods other than those recommended by the manufacturer may compromise the safety or quality of the instrument.

### Removing covers or parts of the instrument

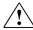

**CAUTION! PHYSICAL INJURY HAZARD** The instrument is to be serviced only by trained personnel or vendor specified in the user guide. Do not remove any covers or parts that require the use of a tool to obtain access to moving parts.

### Chemical safety

## Chemical hazard warning

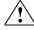

**WARNING! CHEMICAL HAZARD.** Before handling any chemicals, refer to the Safety Data Sheet (SDS) provided by the manufacturer, and observe all relevant precautions.

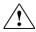

WARNING! CHEMICAL STORAGE HAZARD. Never collect or store waste in a glass container because of the risk of breaking or shattering. Reagent and waste bottles can crack and leak. Each waste bottle should be secured in a low-density polyethylene safety container with the cover fastened and the handles locked in the upright position. Wear appropriate eyewear, clothing, and gloves when handling reagent and waste bottles.

## General safety guidelines

To minimize the hazards of chemicals:

- Read and understand the Safety Data Sheets (SDSs) provided by the chemical manufacturer before you store, handle, or work with any chemicals or hazardous materials. (See "Safety Data Sheets (SDS)", page 69)
- Minimize contact with chemicals. Wear appropriate personal protective equipment when handling chemicals (for example, safety glasses, gloves, or protective clothing). For additional safety guidelines, consult the SDS.
- Minimize the inhalation of chemicals. Do not leave chemical containers open. Use only with adequate ventilation (for example, fume hood). For additional safety guidelines, consult the SDS.
- Check regularly for chemical leaks or spills. If a leak or spill occurs, follow the manufacturer's cleanup procedures as recommended in the SDS.
- Comply with all local, state/provincial, or national laws and regulations related to chemical storage, handling, and disposal.

### Chemical waste safety

#### Chemical waste hazard

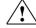

**CAUTION! HAZARDOUS WASTE.** Refer to Safety Data Sheets (SDSs) and local regulations for handling and disposal.

### Chemical waste safety guidelines

To minimize the hazards of chemical waste:

- Read and understand the Safety Data Sheets (SDSs) provided by the manufacturers of the chemicals in the waste container before you store, handle, or dispose of chemical waste. (See "Safety Data Sheets (SDS)", page 69)
- Provide primary and secondary waste containers. (A primary waste container holds the immediate waste. A secondary container contains spills or leaks from the primary container. Both containers must be compatible with the waste material and meet federal, state, and local requirements for container storage.)
- Minimize contact with chemicals. Wear appropriate personal protective equipment when handling chemicals (for example, safety glasses, gloves, or protective clothing). For additional safety guidelines, consult the SDS.
- Minimize the inhalation of chemicals. Do not leave chemical containers open.
   Use only with adequate ventilation (for example, fume hood). For additional safety guidelines, consult the SDS.
- Handle chemical wastes in a fume hood.
- After emptying the waste container, seal it with the cap provided.
- Dispose of the contents of the waste tray and waste bottle in accordance with good laboratory practices and local, state/provincial, or national environmental and health regulations.

#### Waste disposal

If potentially hazardous waste is generated when you operate the instrument, you must:

- Characterize (by analysis, if necessary) the waste generated by the particular applications, reagents, and substrates used in your laboratory.
- Ensure the health and safety of all personnel in your laboratory.
- Ensure that the instrument waste is stored, transferred, transported, and disposed of according to all local, state/provincial, and/or national regulations.

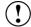

**IMPORTANT!** Radioactive or biohazardous materials may require special handling, and disposal limitations may apply.

## **Electrical safety**

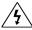

**DANGER! ELECTRICAL SHOCK HAZARD.** Severe electrical shock can result from operating the Qubit<sup>™</sup> 4 Fluorometer without its instrument panels in place. Do not remove instrument panels. High-voltage contacts are exposed when instrument panels are removed from the instrument.

#### Power

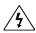

**DANGER! ELECTRICAL HAZARD.** Grounding circuit continuity is vital for the safe operation of equipment. Never operate equipment with the grounding conductor disconnected.

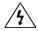

**DANGER! ELECTRICAL HAZARD.** Use properly configured and approved line cords for the voltage supply in your facility.

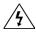

**DANGER! ELECTRICAL HAZARD.** Plug the system into a properly grounded receptacle with adequate current capacity.

#### Overvoltage rating

The Qubit<sup>™</sup> 4 Fluorometer has an installation (overvoltage) category of II, and is classified as portable equipment.

## Biological hazard safety

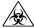

**WARNING! BIOHAZARD.** Biological samples such as tissues, body fluids, and blood of humans and other animals have the potential to transmit infectious diseases. Follow all applicable local, state/provincial, and/or national regulations. Wear appropriate protective eyewear, clothing, and gloves. Read and follow the guidelines in these publications.

**ATTENTION! BIOHAZARD.** Les échantillons biologiques tels que les tissus, les fluides corporels et le sang des humains et d'autres animaux ont la possibilité de transmettre des maladies infectieuses. Suivre tous les règlements municipaux, provinciaux/provincial et / ou nationales en vigueur. Porter des lunettes de protection approprié, des vêtements et des gants.

#### In the U.S.:

• U.S. Department of Health and Human Services guidelines published in *Biosafety in Microbiological and Biomedical Laboratories* 

(stock no. 017-040-00547-4;

www.cdc.gov/OD/ohs/biosfty/bmbl4/bmbl4toc.htm)

 Occupational Safety and Health Standards, Bloodborne Pathogens (29 CFR\$1910.1030;

www.access.gpo.gov/nara/cfr/waisidx\_01/29cfr1910a\_01.html)

- Your company's/institution's Biosafety Program protocols for working with/handling potentially infectious materials.
- Additional information about biohazard guidelines is available at: www.cdc.gov

#### In the EU:

 Check your local guidelines and legislation on biohazard and biosafety precaution, and the best practices published in the World Health Organisation (WHO) Laboratory Biosafety Manual, third edition

www.who.int/csr/resources/publications/biosafety/WHO\_CDS\_CSR\_LYO\_2004\_11/en/

# Safety, Electromagnetic compatibility (EMC), and Environmental standards

This section provides information on:

- U.S. and Canadian safety and EMC standards
- European safety, EMC, and Environmental standards
- Australian EMC standards
- China RoHS Standards

## U.S. and Canadian Safety standards

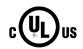

The Qubit<sup>™</sup> 4 Fluorometer has been tested to and complies with standard:

UL 61010-1/CAN/CSA-C22.2 No. 61010-1, "Safety Requirements for Electrical Equipment for Measurement, Control, and Laboratory Use, Part 1: General Requirements."

UL 61010-2-081/CAN/CSA-C22.2 No. 61010-2-081, "Safety Requirements for Electrical Equipment for Measurement, Control, and Laboratory Use, Part 2-081: Particular Requirements for Automatic and Semi-Automatic Laboratory Equipment for Analysis and Other Purposes."

#### U.S. EMC standard

This instrument has been tested to and complies with standard 47 CFR FCC Part 15 "Radio Frequency Devices"; Subpart B "Unintentional Radiators".

**Note:** This equipment has been tested and found to comply with the limits for a Class B digital device, pursuant to part 15 of the FCC Rules. These limits are designed to provide reasonable protection against harmful interference in a residential installation. This equipment generates, uses, and can radiate radio frequency energy and, if not installed and used in accordance with the instructions, may cause harmful interference to radio communications. However, there is no guarantee that interference will not occur in a particular installation. If this equipment does cause harmful interference to radio or television reception, which can be determined by turning the equipment off and on, the user is encouraged to try to correct the interference by one or more of the following measures:

- Reorient or relocate the receiving antenna.
- Increase the separation between the equipment and receiver.
- Connect the equipment into an outlet on a circuit different from that to which the receiver is connected.
- Consult the dealer or an experienced radio/TV technician for help.

## Canadian EMC standard

This instrument has been tested to and complies with standard ICES-001, "Industrial, Scientific and Medical (ISM) Radio Frequency Generators."

European Safety, EMC, and Environmental standards

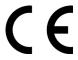

#### Safety

This instrument meets European requirements for safety (Low Voltage Directive 2014/35/EU). This instrument has been tested to and complies with standards:

IEC/EN 61010-1:2010, "Safety Requirements for Electrical Equipment for Measurement, Control and Laboratory Use, Part 1: General Requirements."

IEC/EN 61010-2-081:2015, "Safety requirements for electrical equipment for measurement, control, and laboratory use - Part 2-081: Particular requirements for automatic and semi-automatic laboratory equipment for analysis and other purposes."

#### **EMC**

This instrument meets European requirements for emission and immunity (EMC Directive 2014/30/EU). This instrument has been tested to and complies with standards:

EN 61326-1:2013 Class B, "Electrical Equipment for Measurement, Control and Laboratory Use – EMC Requirements."

EN 61000-3-2:2014, "Electromagnetic compatibility (EMC) — Part 3 – 2: Limits — Limits for harmonic current emissions (equipment input current ≤16 A per phase)."

EN 61000-3-3:2013, "Electromagnetic compatibitity (EMC) — Part 3 – 3: Limits – Limitation of voltage changes, voltage fluctuations and flicker in public low-voltage supply systems, for equipment with rated current  $\leq$  16 A per phase and not subject to conditional connection (IEC 61000–3–3:2008)."

#### Restriction of Hazardous Substance (RoHS)

This instrument meets European requirements RoHS Directive 2011/65/EU.

This instrument has been tested to and complies with standard EN 50581:2012, "Technical documentation for the evaluation of electrical and electronic products with respect to restriction of hazardous substances."

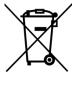

#### Waste of Electrical and Electronic Equipment (WEEE)

This instrument meets European requirement WEEE Directive 2012/19/EU.

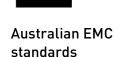

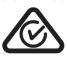

This instrument has been tested to and complies with standard AS/NZS CISPR 11, "Limits and Methods Measurement of Electromagnetic Disturbance Characteristics of Industrial, Scientific, and Medical (ISM) Radio-frequency Equipment."

China RoHS standards

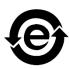

This instrument does not contain any hazardous substances above the limit and complies with China RoHS standards:

GB/T 26572-2011, "Requirements on Concentration Limits for Certain Restricted Substances in Electrical and Electronic Products"

SJ/T 11364-2014, "Marking for the Restricted Use of Hazardous Substances in Electronic and Electrical Products"

## **Documentation and support**

## **Obtaining support**

#### Technical support

Visit **thermofisher.com/support** for the latest in services and support, including:

- Worldwide contact telephone numbers
- Product support, including:
  - Product FAQs
  - Software, patches, and updates
  - Training for many applications and instruments
- Order and web support
- Product documentation, including:
  - User guides, manuals, and protocols
  - Certificates of Analysis
  - Safety Data Sheets (SDSs; also known as MSDSs)

## Safety Data Sheets (SDS)

Safety Data Sheets (SDSs) are available at thermofisher.com/support.

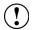

**IMPORTANT!** For SDSs for reagents and chemicals from other manufacturers, contact the manufacturer.

## Limited product warranty

Life Technologies Corporation and/or its affiliate(s) warrant their products as set forth in the Life Technologies' General Terms and Conditions of Sale found on Life Technologies' website at www.thermofisher.com/us/en/home/global/terms-and-conditions.html. If you have any questions, please contact Life Technologies at www.thermofisher.com/support.

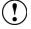

**IMPORTANT!** Wiping the Qubit<sup>™</sup> 4 Fluorometer computer (i.e., erasing the hard drive to remove all programs, files, and the operating system) voids the product warranty.

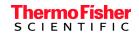